## Configurazione di Webex Connect Email Asset con autorizzazione di apertura  $\overline{\phantom{a}}$

## Sommario

Introduzione Motivo per l'utilizzo di OAuth 2.0 **Prerequisiti Requisiti** Componenti usati **Configurazione** Passaggio 1: Crea un progetto nella console per sviluppatori Google Passaggio 2: configurare il consenso OAuth Passaggio 4. Creazione di credenziali OAuth

## Introduzione

In questo documento viene descritta la procedura per configurare una risorsa di posta elettronica con autorizzazione di apertura (OAuth 2.0).

Contributo di Anuj Bhatia e Bhushan Suresh, Cisco TAC Engineer.

## Motivo per l'utilizzo di OAuth 2.0

Google ha deprecato la funzionalità di accesso alle app meno sicure e ciò richiede la configurazione della risorsa e-mail con OAuth 2.0 per l'autenticazione da usare con le app di terze parti, come Webex connect.

## **Prerequisiti**

#### **Requisiti**

Cisco raccomanda la conoscenza dei seguenti argomenti:

- Webex Contact Center (WxCC) 2.0
- Portale Webex Connect con flussi di posta elettronica configurati

Le informazioni di questo documento si basano sulle seguenti versioni software:

 $\cdot$  WxCC 2.0

Le informazioni discusse in questo documento fanno riferimento a dispositivi usati in uno specifico ambiente di emulazione. Su tutti i dispositivi menzionati nel documento la configurazione è stata ripristinata ai valori predefiniti. Se la rete è operativa, valutare attentamente eventuali conseguenze derivanti dall'uso dei comandi.

## **Configurazione**

#### Passaggio 1: Crea un progetto nella console per sviluppatori Google

Segui i passaggi per creare un [progetto Google](https://support.google.com/googleapi/answer/6251787#zippy=%2Ccreate-a-project)

#### Passaggio 2: configurare il consenso OAuth

1. Scegliere Internalo Externalcome richiesto.

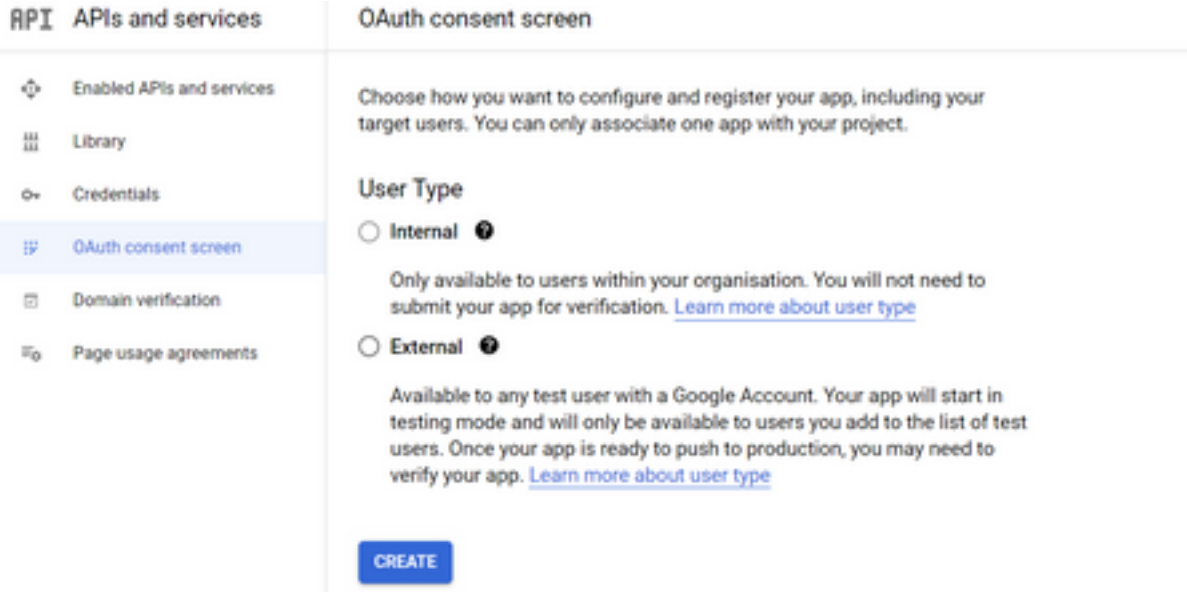

- 2. Fare clic su Create.
- 3. Inserire l'e-mail di supporto utente che è l'ID e-mail associato al cespite.
- // Sulla risorsa:

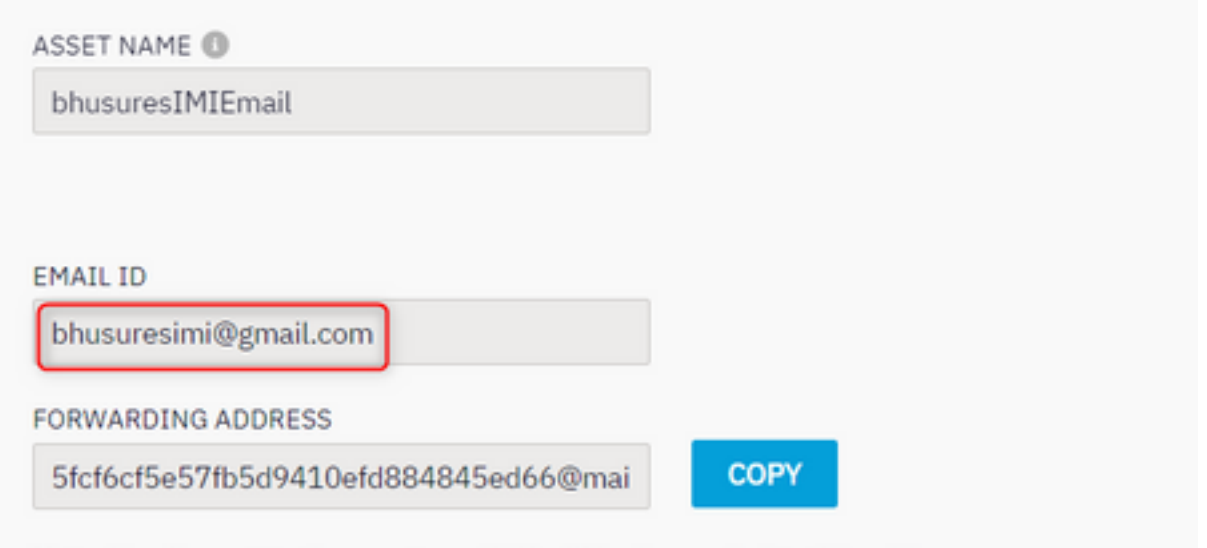

Note: Emails sent to the asset email ID will be forwarded to this address.

#### // Sulla console Google:

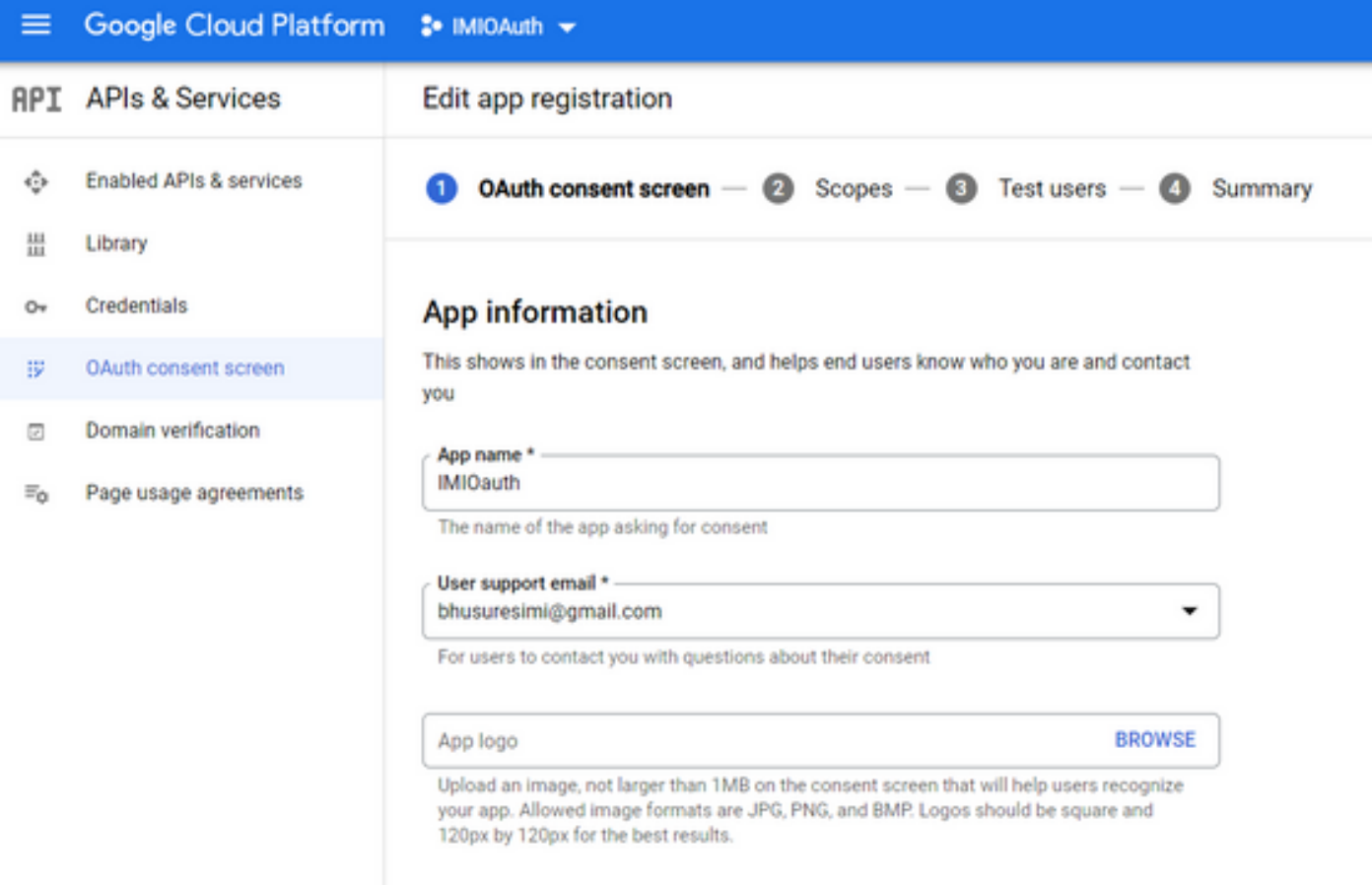

Nota: Verificare di aver eseguito l'accesso con l'ID e-mail associato alla risorsa o che l'e-mail di supporto utente non compaia nell'elenco a discesa.

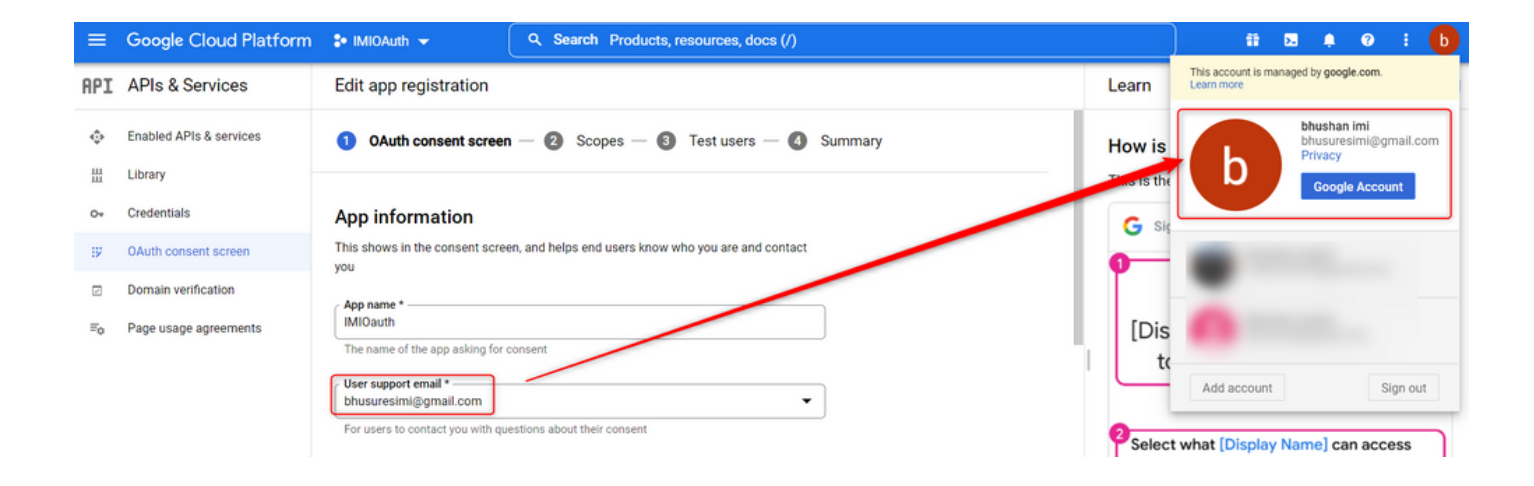

4. Immettere il Dominio autorizzato come dominio di connessione Webex, come mostrato:

#### Authorized domains @

When a domain is used on the consent screen or in an OAuth client's configuration, it must be pre-registered here. If your app needs to go through verification, please go to the Google Search Console to check if your domains are authorized. Learn more about the authorized domain limit.

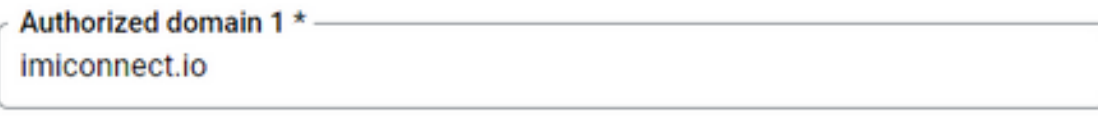

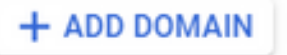

5. Inserire Save and Continue e inferiore Test users immettere la stessa e-mail utente dell'e-mail di supporto utente.

# Edit app registration  $\oslash$  OAuth consent screen  $-\oslash$  Scopes  $-\oslash$  Test users  $-\oslash$  Summary

#### **Test users**

While publishing status is set to "Testing", only test users are able to access the app. Allowed user cap prior to app verification is 100, and is counted over the entire lifetime of the app. Learn more

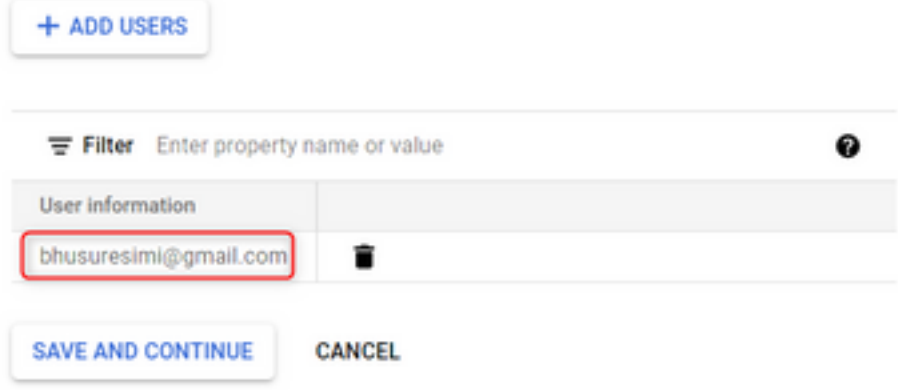

6. Inserire Save and Continue e tornare al dashboard.

#### Passaggio 4. Creazione di credenziali OAuth

1. Passare a Credentials > Create credentials e selezionare OAuth client ID.

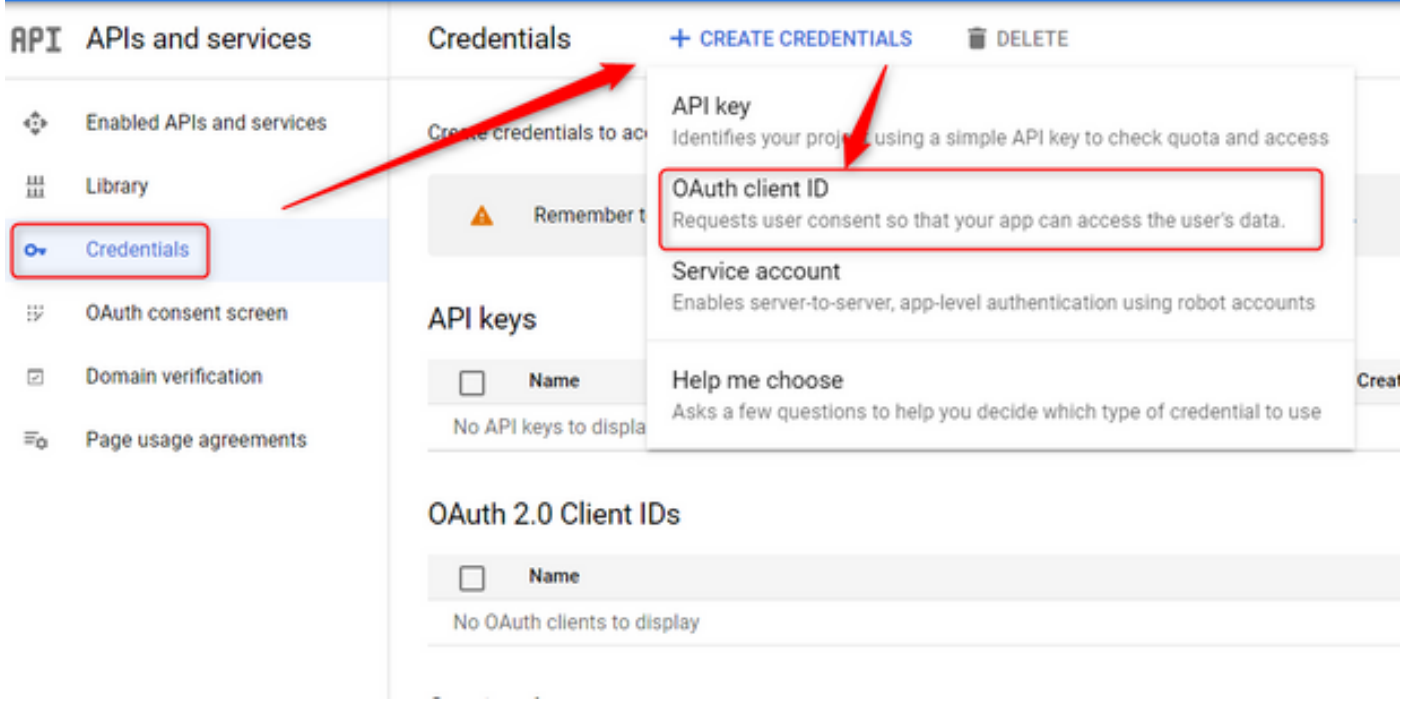

2. Creare e inserire i dettagli:

Tipo di applicazione: Applicazione Web Origini JavaScript autorizzate: URL connessione WebEx URI di reindirizzamento autorizzati: URL di callback (disponibile nella pagina Risorse e-mail dopo aver scelto Tipo di autenticazione come OAuth 2.0).

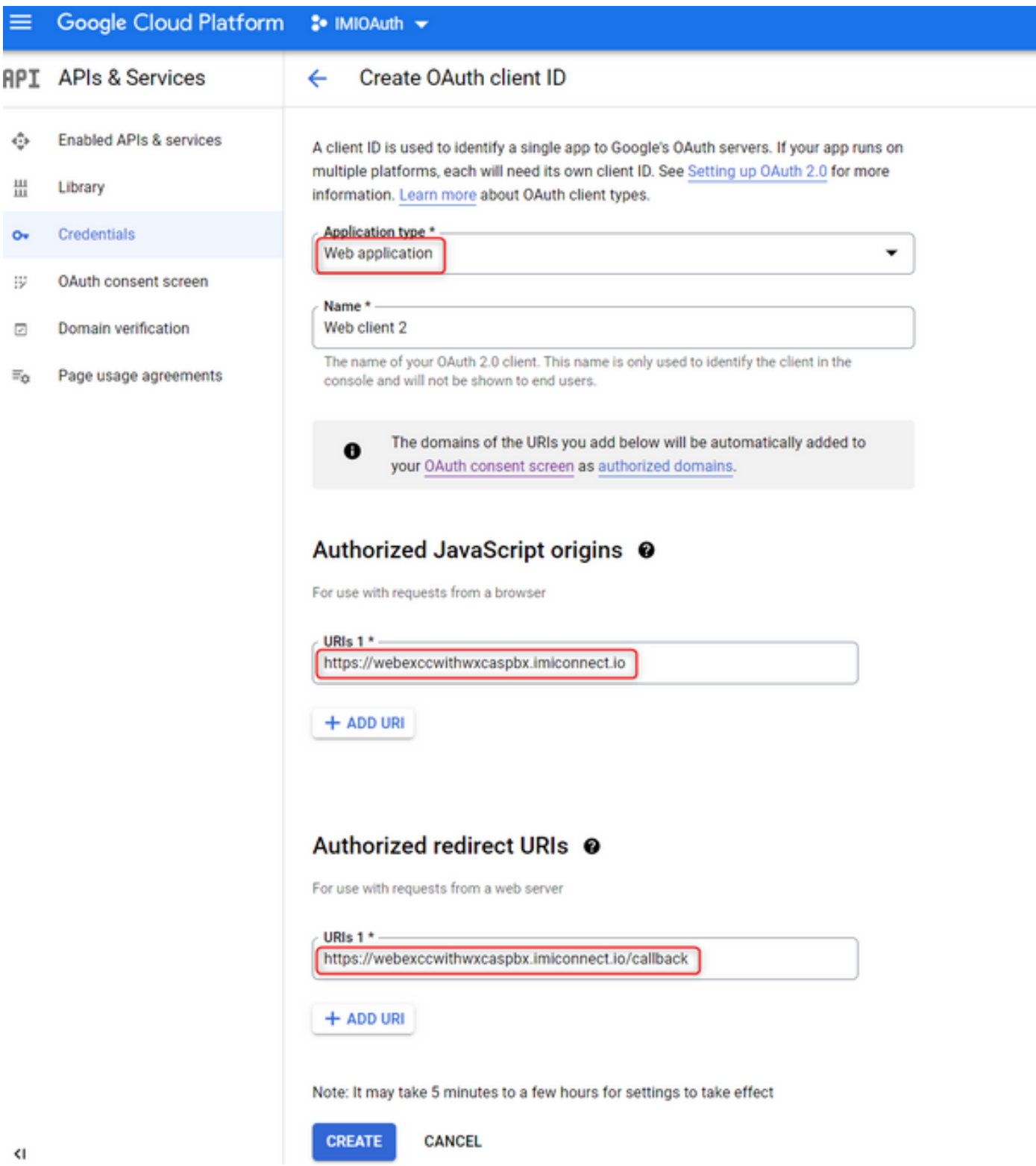

3. Copiare l'ID client, il segreto client e Download the JSON.

## OAuth client created

The client ID and secret can always be accessed from Credentials in APIs & Services

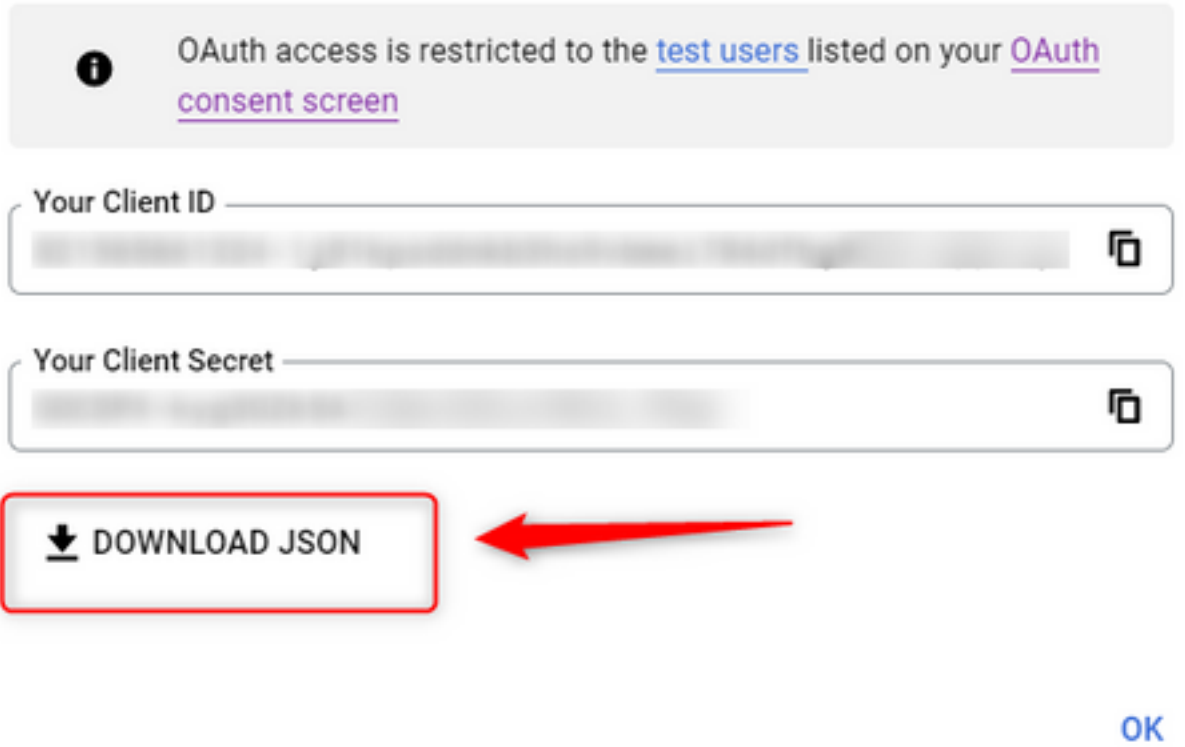

4. Su Webex Connect, creare una risorsa (in Asset > Apps > Configure New Application > Email) e immettere i dettagli:

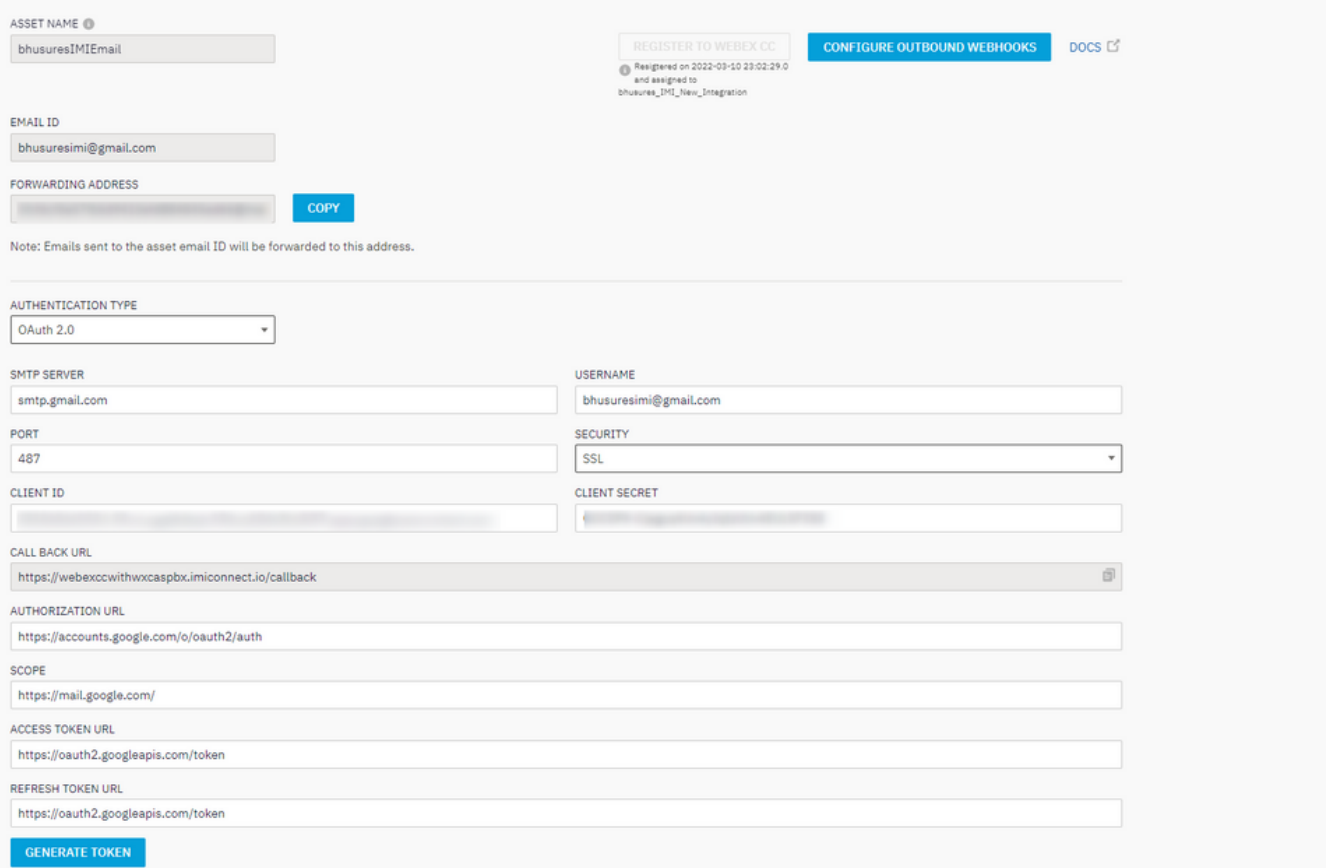

### 5. Fare clic su Generate Token e si viene reindirizzati al log in di Gmail.

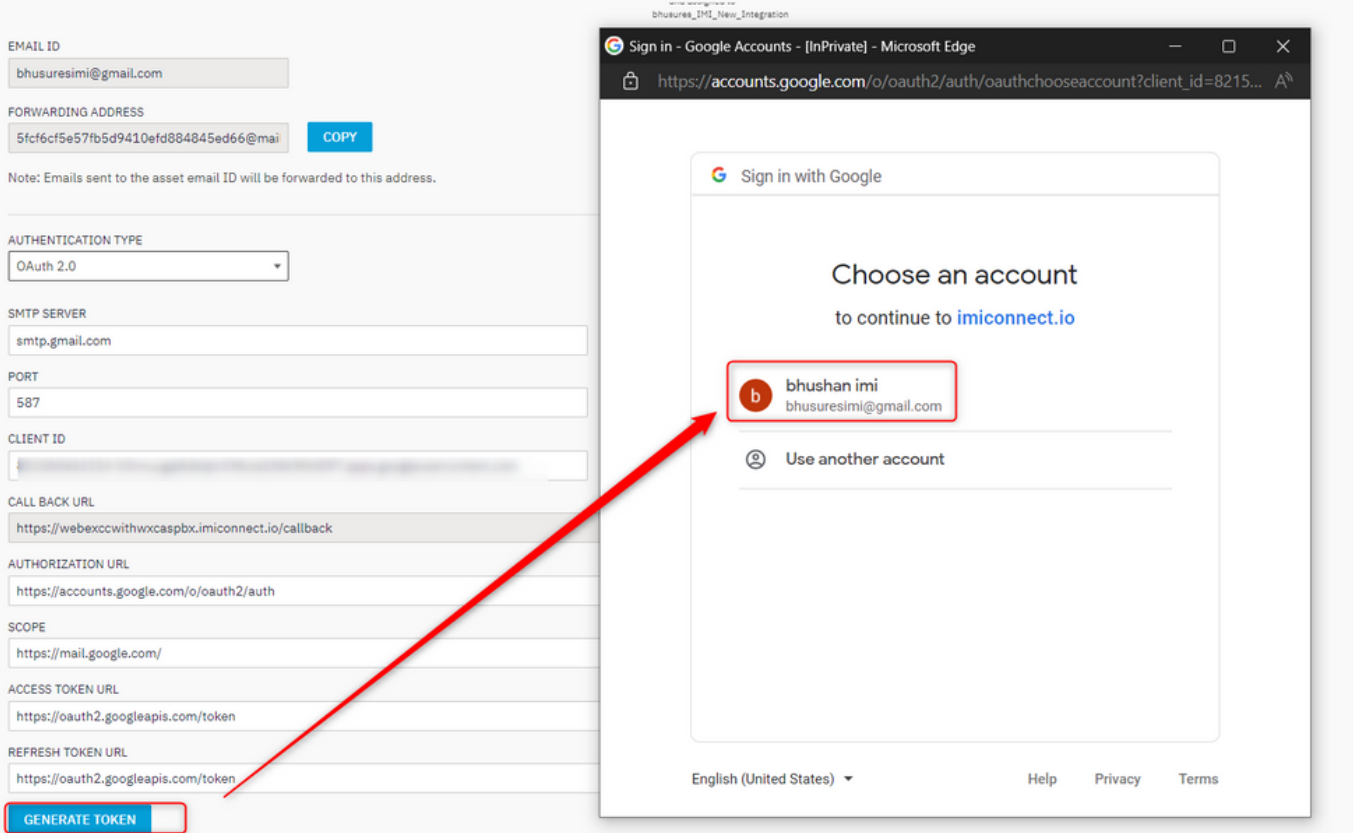

Nota: Il token di accesso e il token di aggiornamento vengono utilizzati internamente da WebEx Connect per comunicare con Gmail.

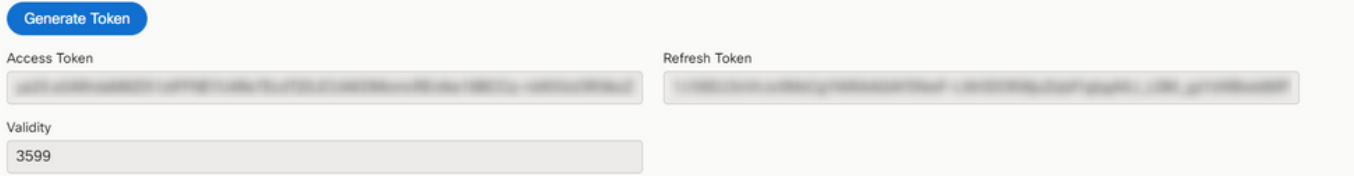